# NicollaboR5 操作マニュアル

# 共通操作

- 日 [社員を選択する](#page-1-0)
- 日 [組織検索を使う](#page-2-0)
- 日 [ファイルを添付する](#page-4-0)
- [リッチテキスト形式で入力する](#page-5-0)

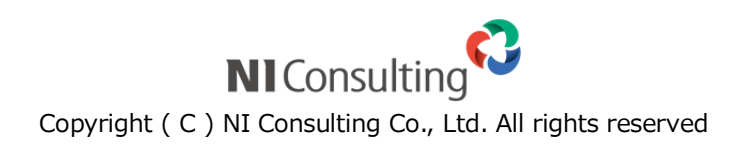

## <span id="page-1-0"></span>社員を選択する

スケジュール共有社員の選択や、回覧板の回覧先社員の選択など、社員を選択する方法は以下の通りです。

### 1. 社員選択画面の部署プルダウンより、対象社員の部署を選択します。

左ボックスに所属する社員が表示されます。

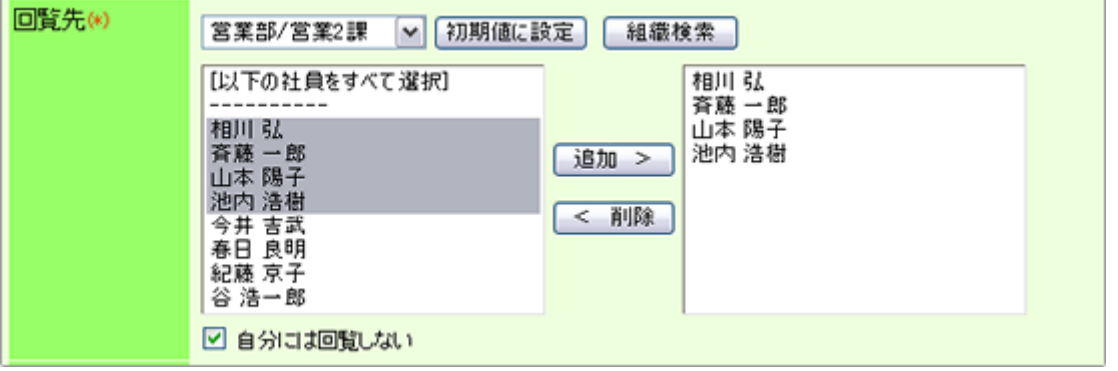

2. 対象社員を選択し、<sup>1追加>1</sup>をクリックして右ボックスに社員を追加します。

※メール機能の社内メールの宛先選択時には、 迫加> CC> BCC> のいずれかを選択します。

※プロジェクト管理機能のプロジェクト参加者選択時には<sup>「</sup>書任者>」<sub>を</sub>クリックします。

※プロジェクト管理機能のタスク責任者選択時には をクリックします。

※プロジェクト管理機能のアクション担当者選択時には▼担当者 よクリックします。

※部署(グループ)が表示されている場合、部署を選択することができます。選択するとその部署に所属する社員全員が 対象となります。

※対象の部署、社員をピンポイントで検索するためには、<sup>1</sup>組織検索 <sub>をクリックして選択してください。組織検索の詳細</sub> は、[「組織検索を使う」](#page-2-0)を参照してください。

3. 同じ操作で対象社員を追加します。

### ← 補足

### ■「初期値に設定」ボタンについて

よく利用する部署(グループ)を最初から表示させ、毎回選択する手間を省くことができ

ます。表示させたい部署(グループ)を選択し、 <sup>初期値に設定</sup> をクリックします。 ※この設定は、利用者個人の設定です。また利用するアプリケーションごとに

設定することができます。

## <span id="page-2-0"></span>← 補足

#### 組織検索とは

探したい部署・担当者を検索によってセットすることができる機能です。社員名をキーワード 入力で検索したり、グループリストから簡単にグループ(部署)を複数選択したりと、 大規模な組織や複雑な組織形成をしているユーザー様において、ピンポイントで検索をすること ができますし、そこから新たにグループを作成することもできます。

- 1. 社員選択画面より、<sup>組織検索</sup>をクリックします。 「組織検索」画面が表示されます。
- 2. マイグループリスト、グループリストから対象の部署(グループ)を選択するか、社員リストから対象の

#### 社員条件を絞り込みます。

対象の社員が表示されます。

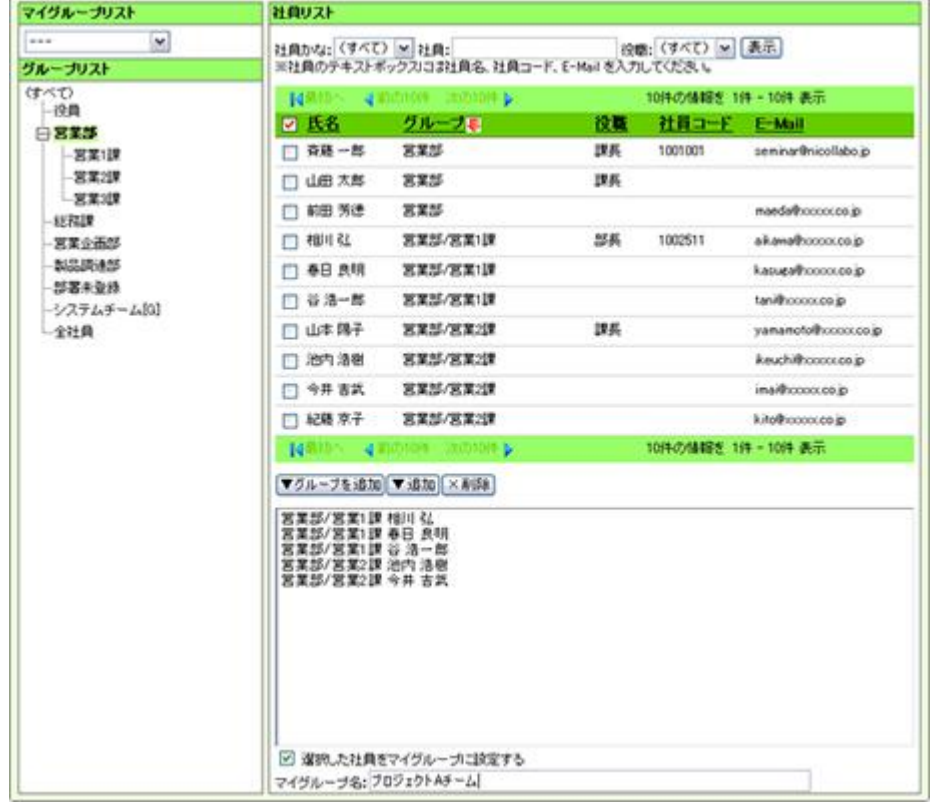

3. 対象の社員をチェックし、 ▼追加 <sub>を</sub>クリックします。

下部ボックスに追加されます。

※ <u>▼グループを追加</u> よクリックすると、対象部署を選択することができます。但し、対象社員の所属部署が 異なる場合は追加することはできません。

## 4. 最後に、「<sup>23</sup>設定する」をクリックします。

# ● 補足 マイグループ登録について 組織検索から社員を選択すると同時に、対象社員をマイグループ登録することができます。 対象社員が下部ボックスに追加された状態で、ボックス下の「選択した社員をマイグループ に設定する」にチェックを入れ、マイグループ名を入力します。 ※マイグループについては、[「マイグループを追加する」](http://www.nicollabo.jp/user/manual/kojin/02.html)を参照してください。 ■ 組織検索の表示を変更することができます。 詳細[:組織検索を設定する](#page-2-0)

# <span id="page-4-0"></span>ファイルを添付する

メールや回覧板など、ファイルを添付することができます。添付の方法について以下の通りです。

- 1. 添付ファイル項目より、<sup>参照……</sup>をクリックします。 ファイル選択画面が表示されます。
- 2. 添付するファイルを選択し、 <mark>開く</mark>をクリックします。 ボックス内に添付ファイル名が表示されます。

※添付ファイルを削除する場合は、ファイル名を選択し、<mark>削除</mark>。クリックします。 ※添付ファイルを確認する場合は、ファイル名を選択し、 <mark>開く</mark>をクリックします。

## ← 補足

- $\blacktriangledown$ 0 バイトのファイルは添付できません。
- $\blacktriangledown$ 複数の添付ファイルを一括添付することはできません。
- 拡張子が『php,php3,php4,sh,cgi,pl』のファイルは添付できません。  $\blacktriangledown$
- $\blacktriangledown$ 添付できるファイルは、1 ファイルあたり最大 10MB までです。添付できるファイルは システム設定画面より設定されています。詳細については、システム管理者へご確認ください。

## <span id="page-5-0"></span>リッチテキスト形式で入力する

回覧板やスケジュールなど、詳細な内容を登録する場合にリッチテキスト形式で入力するを使い分けて利用することが できます。

リッチテキスト形式とは、入力する文字列に対して文字のフォント、色、太さ、文字への URL 設定など、様々な表現がで きる入力形式です。

## ← 補足

リッチテキスト形式からテキスト形式に変更すると、入力した書式がすべて破棄されます。

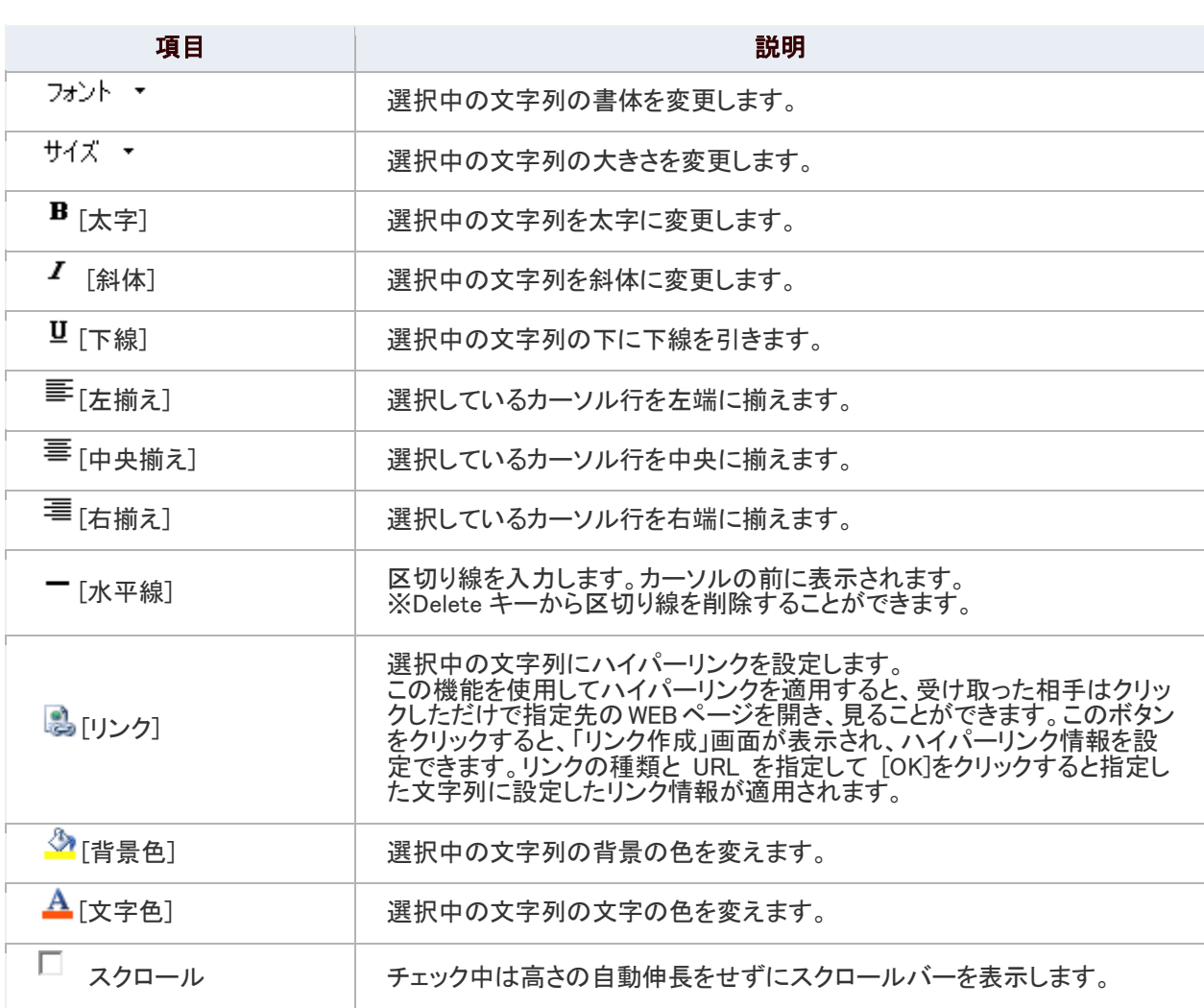

## ①注意

### 利用ブラウザによって一部動作が異なります。

※InternetExplorer をご利用の場合、「水平線」パーツの線の上にポインタを移動しクリックすると、 両端及び中央に小さな四角いボックスが表示され線の太さ、長さを変更することができます。 但し、長さの変更をした場合、表示位置を選ぶことができません。必ず「中央揃え」で表示されます。 (InternetExplorer に依存した動きとなるため、製品側で制御ができません)

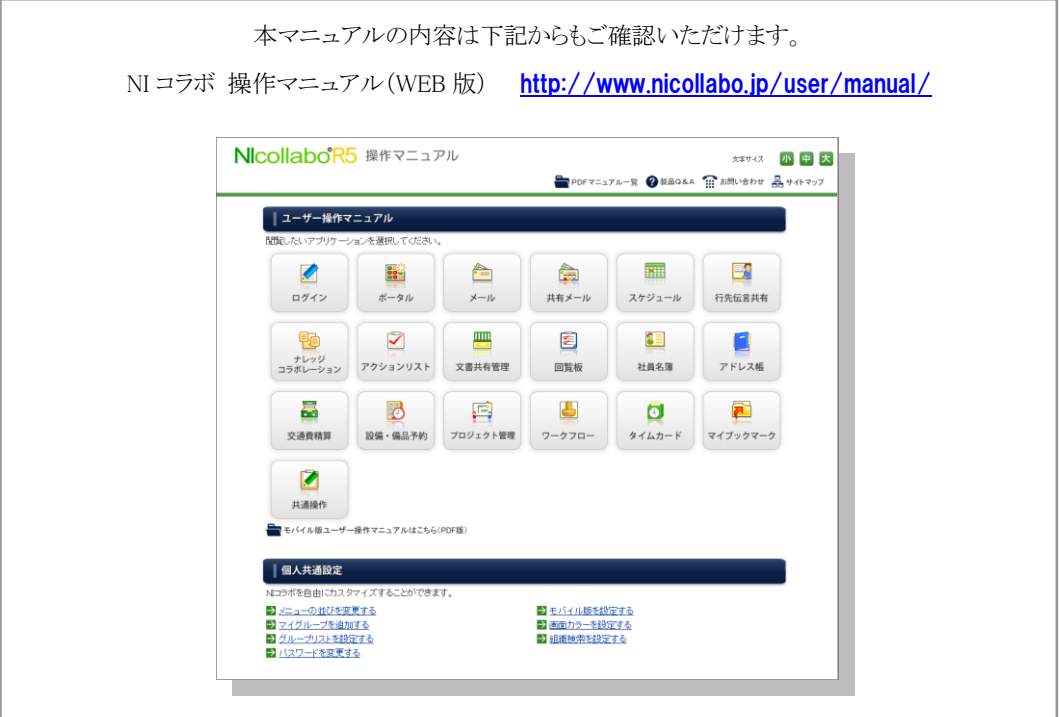

○ 商標

本説明書に登場する会社名、製品名は各社の登録商標、商標です。

○ 免責

本説明書に掲載されている手順による操作の結果、ハード機器に万一障害などが発生しても、弊社では一切の責任を負いま せんのであらかじめご了承ください。

○ 発行

2012 年 6 月 25 日 第 2 版

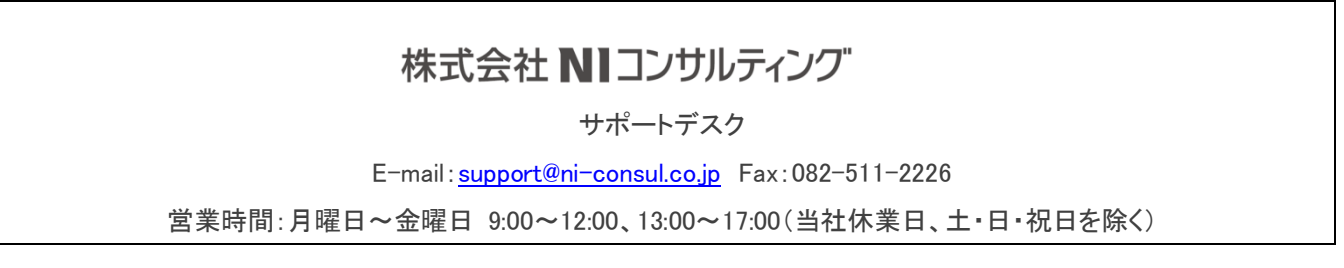